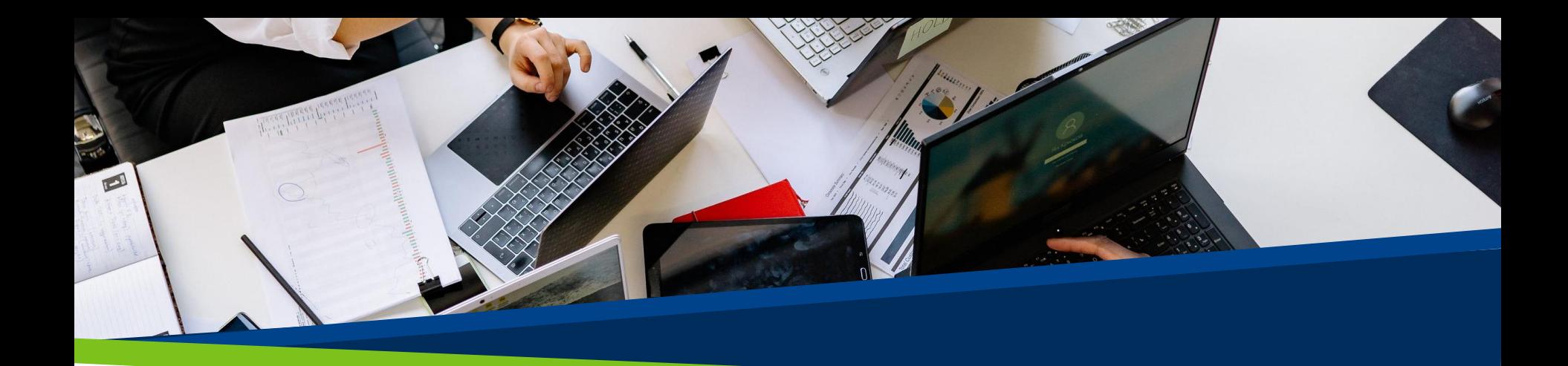

## **ProVol Digital**

## **Step by step guide**

**Canva** 

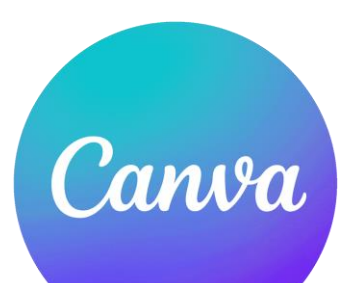

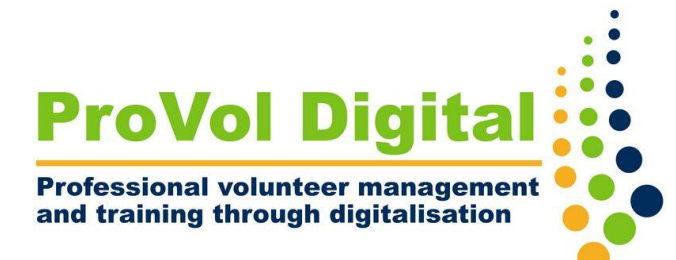

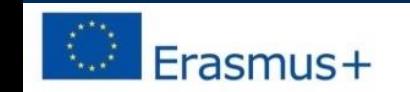

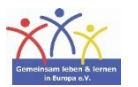

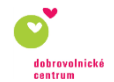

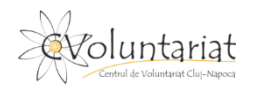

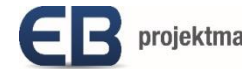

## **Canva**

- Canva is a **graphic design platform** used to create social media graphics, presentations, posters, documents and other visual content. The app includes templates for users to use.
- The platform is free to use and offers paid subscriptions such as Canva Pro and Canva for Enterprise for additional functionality.

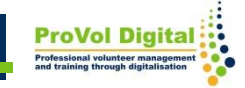

Step 1: Sign up

Step 2: Create your account

Step 3: Choose a template

Step 4: Customise your design

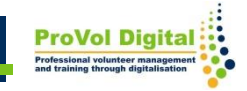

## **Step 1**

- Go to <https://www.canva.com/>
- Choose your category and the account you want to use for login

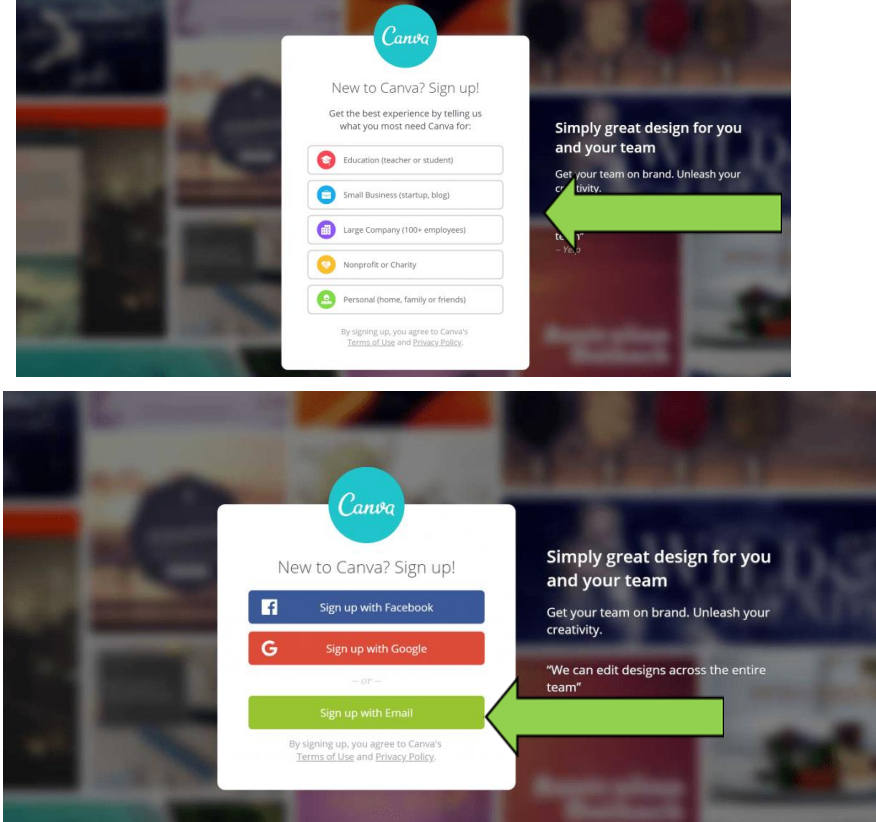

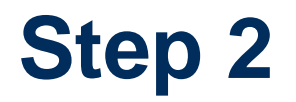

- If you choose to sign up with email, you will have to provide your full name, email address and a good password.
- Canva will then send an email to your inbox. Click "confirm my account".

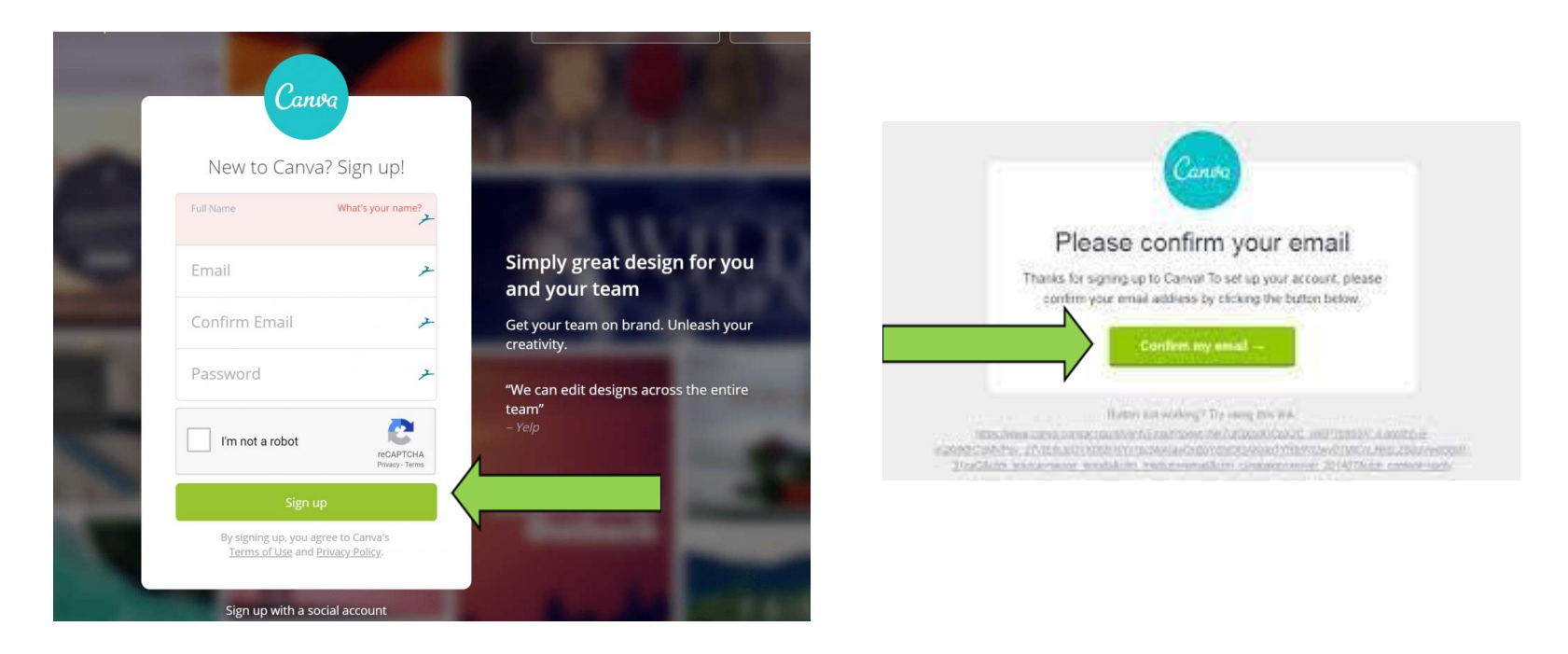

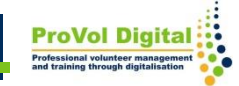

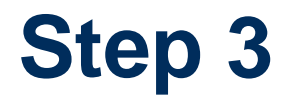

- Use the search bar to find any customisable design
- Type in anything you want (i.e. "logo")

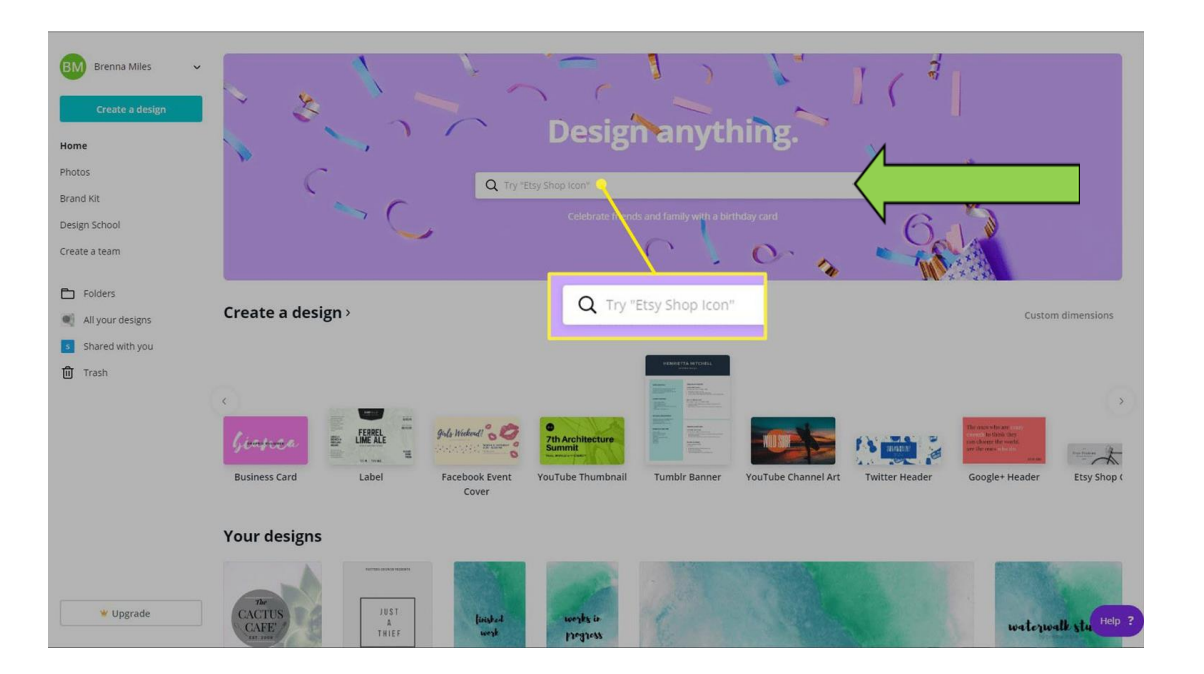

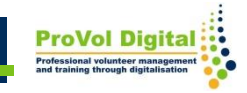

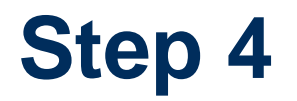

• Open the template you like, click "edit" and explore the functions in the left-side bar. Your workspace is in the middle and any changes will be visible there.

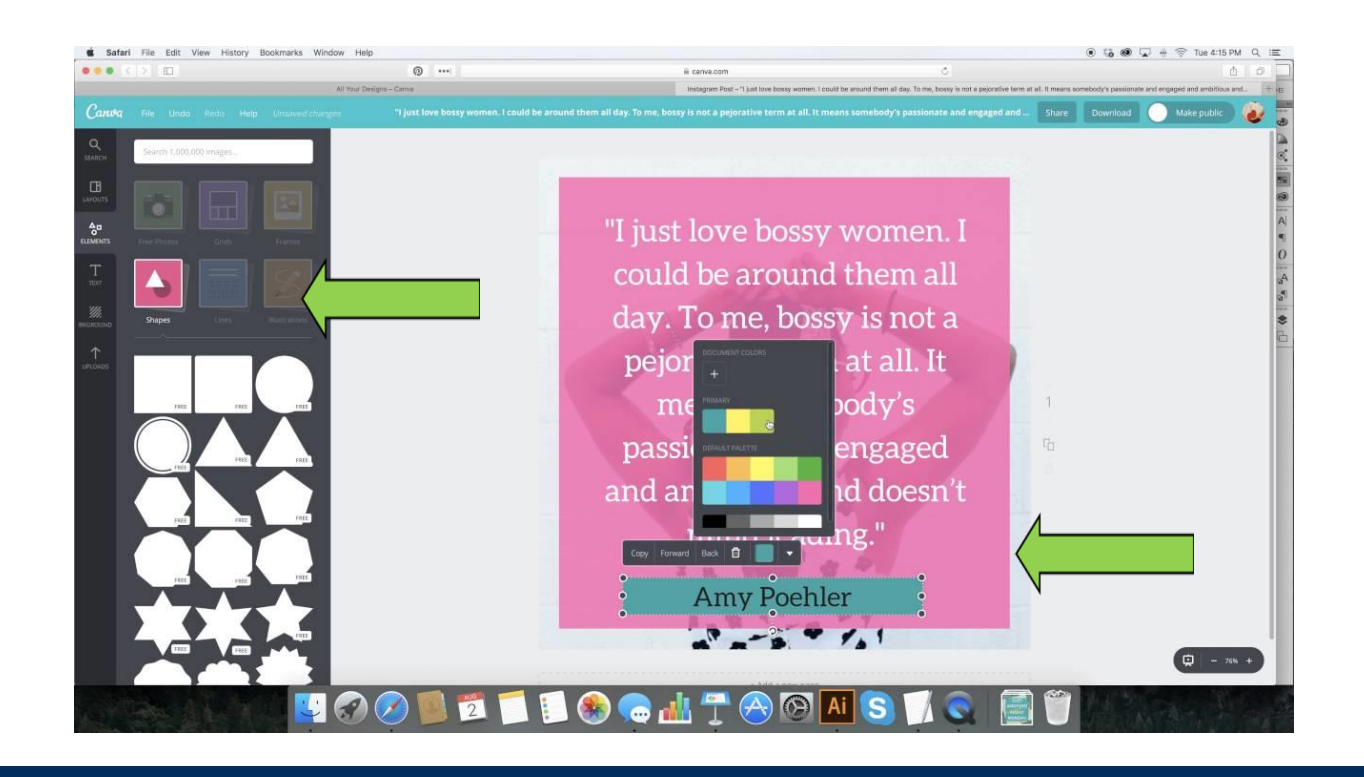

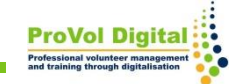